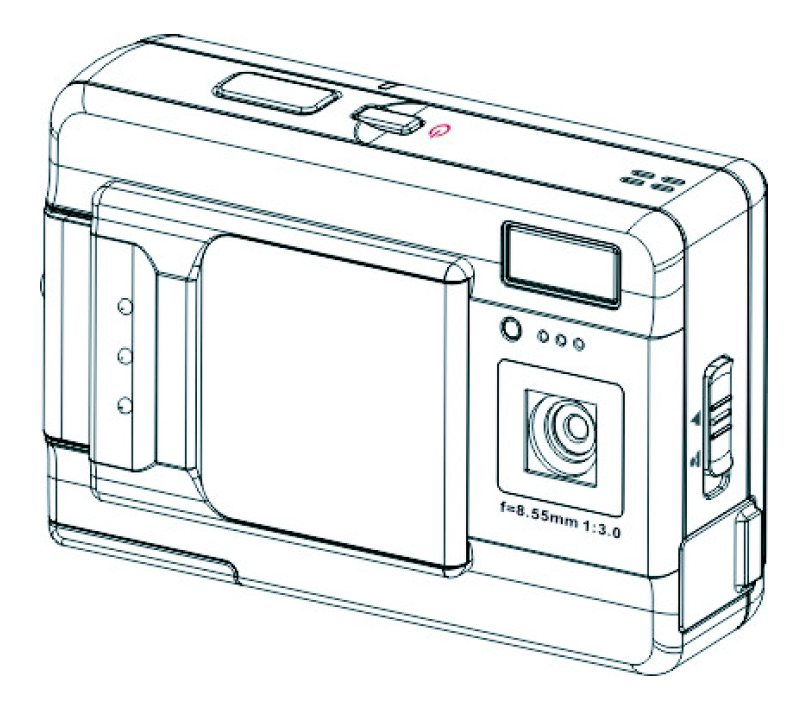

# **Benutzerhandbuch**

# **Inhaltsverzeichnis**

## **[Einleitung](#page-6-0)**

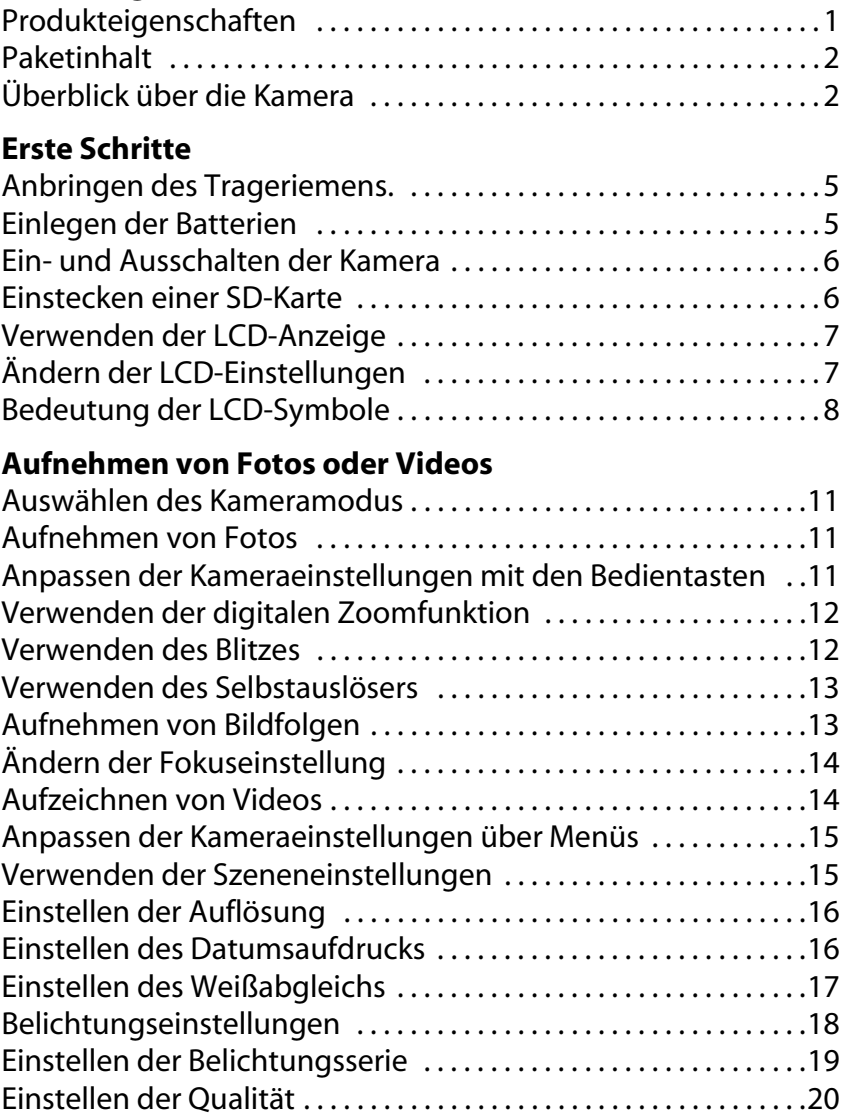

## Benutzerhandbuch

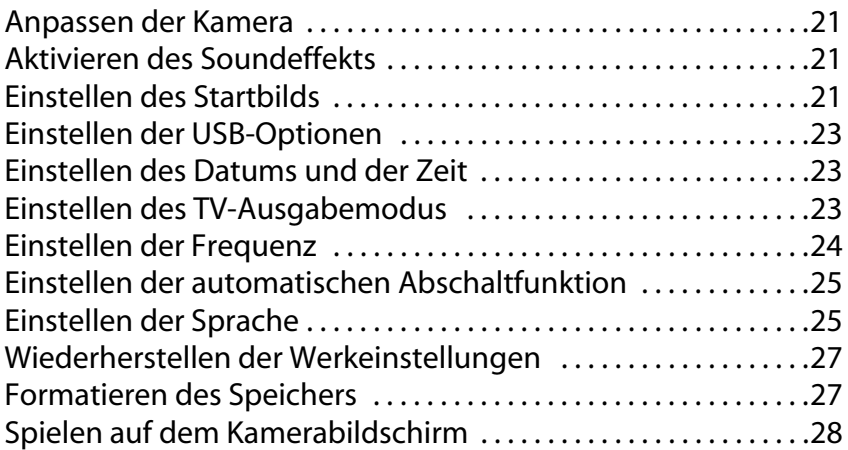

## **[Wiedergeben von Fotos oder Videos](#page-34-0)**

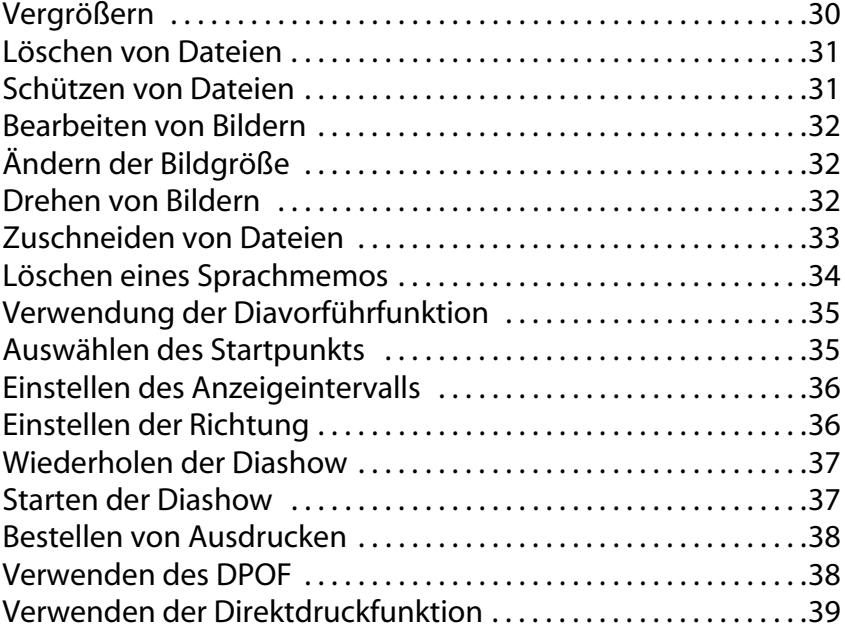

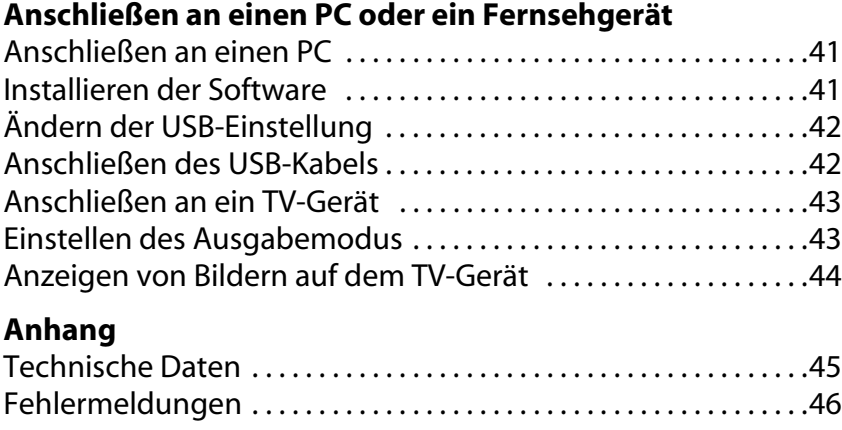

<span id="page-6-0"></span>Herzlichen Glückwunsch zum Kauf der Digitalkamera. Ihre Kamera ist kompakt, ergonomisch und in der Lage, Bilder mit Auflösungen von bis zu 12 Megapixel (4032 x 3024 Pixel, extrapolierte Auflösung) aufzunehmen. Außerdem kann die Kamera Videos aufzeichnen und verfügt über eine 8× digitale Zoomfunktion.

## <span id="page-6-1"></span>**Produkteigenschaften**

- Kompaktes, elegantes Design
- 8× digitale Zoomfunktion
- Hochauflösungs-CMOS mit 5,0 Megapixel (2592 $\times$ 1944 Pixel)
- Maximale Auflösung 12 Megapixel (4032 x 3024 Pixel, extrapolierte Auflösung)
- Auflösung für Videoaufzeichnungen 320 $\times$  240, 30 Bildrahmen/Sek.; 640 x 480, 24 Bildrahmen/Sek.
- Supergroßes 2,5-Zoll LCD
- Sprachmemo
- Unterstützt SD-Karten
- Integrierter 32MB-Speicher
- Selbstauslösermodus
- Bildfolgenmodus
- Full-Speed USB2.0-Anschluss
- TV-Ausgang
- Eingebautes Mikrofon & eingebauter Lautsprecher

#### Benutzerhandbuch

## <span id="page-7-0"></span>**Paketinhalt**

Vergewissern Sie sich, dass das Paket die folgenden Artikel enthält. Sollte etwas fehlen oder beschädigt sein, setzen Sie sich bitte umgehend mit Ihrem Händler in Verbindung. Heben Sie die Verpackung für den Fall auf, dass Sie die Kamera unter Umständen versenden müssen.

- Die Digitalkamera
- Trageriemen
- Schnellstartanleitung
- Benutzerhandbuch (auf der CD)
- AAA-Batterien  $\times$  2
- USB-Kabel
- CD-ROM mit Treibern und Software
- Audio-/Videokabel
- Ladegerät

## <span id="page-7-1"></span>**Überblick über die Kamera**

Machen Sie sich mit den Bedienelementen der Digitalkamera anhand der nachstehenden Abbildungen vertraut.

## **Frontansicht**

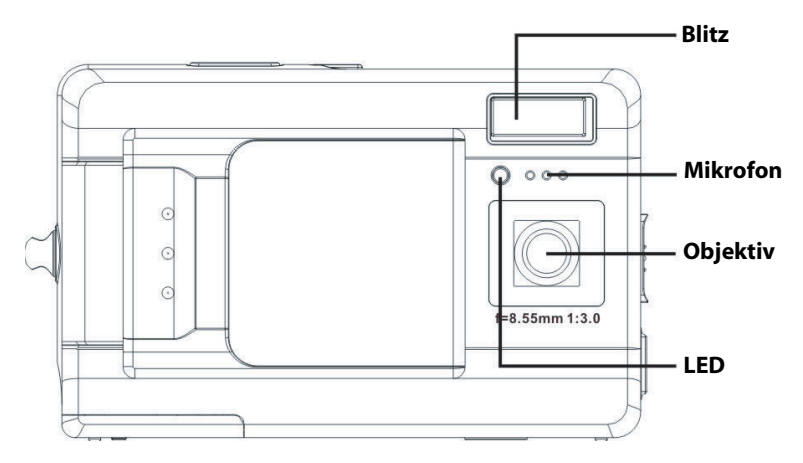

# Überblick über die Kamera **Überblick über die Kamera**

## **Rückansicht**

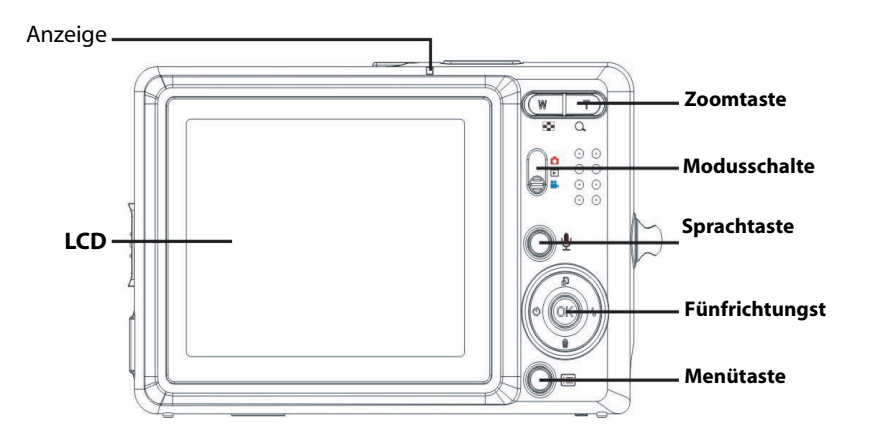

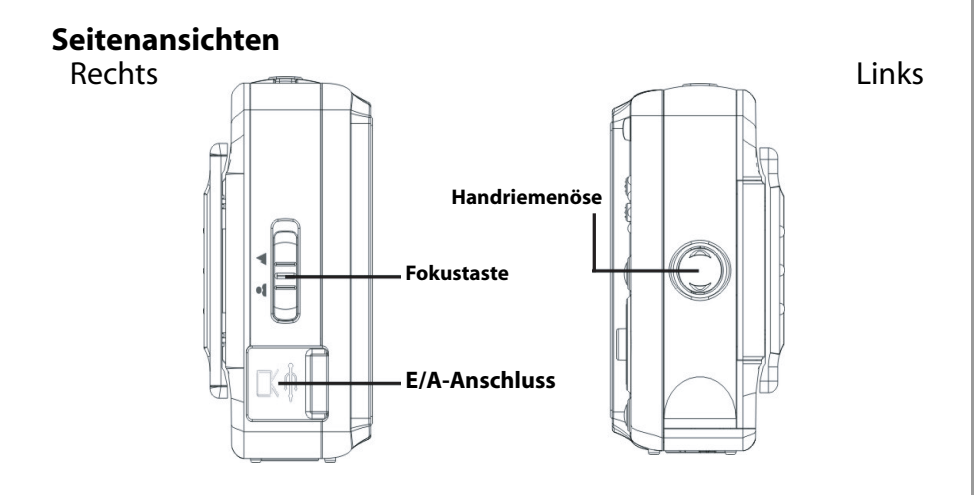

#### Benutzerhandbuch

## **Draufsicht**

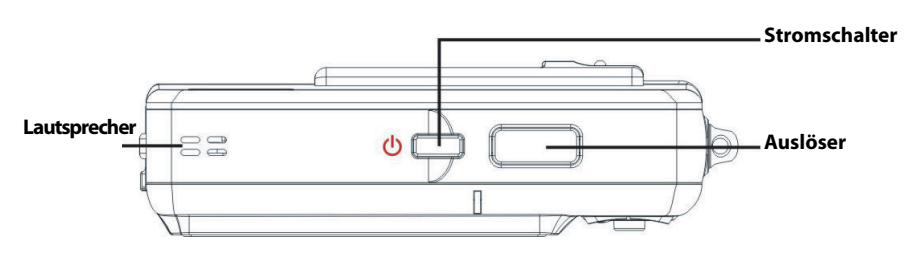

## **Unteransicht**

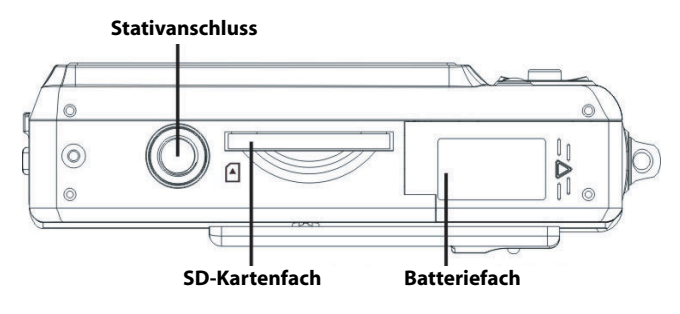

# **Kapitel 2 Erste Schritte**

## <span id="page-10-1"></span><span id="page-10-0"></span>**Anbringen des Trageriemens.**

- 1. Fädeln Sie die kurze Schlaufe des Trageriemens durch die Trageriemenöse an der Kamera.
- 2. Fädeln Sie das lange Schlaufenende des Trageriemens durch die kurze Schlaufe.
- 3. Ziehen Sie die lange Schlaufe fest.

## <span id="page-10-2"></span>**Einlegen der Batterien**

- 1. Schieben Sie die Abdeckung des Batterie-/Speicherkartenfachs an der Unterseite der Kamera in Pfeilrichtung.
- 2. Öffnen Sie die Abdeckung.

- 3. Legen Sie die Batterien in das Batteriefach ein und achten Sie dabei auf die richtige Polung.
- 4. Schließen Sie die Abdeckung, indem Sie sie in Pfeilrichtung schieben, bis sie einrastet.

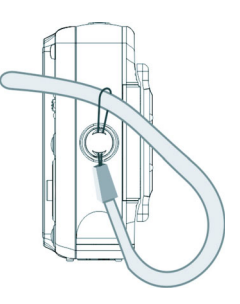

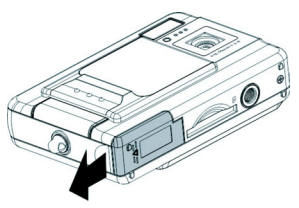

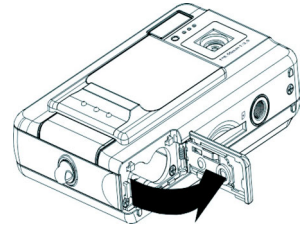

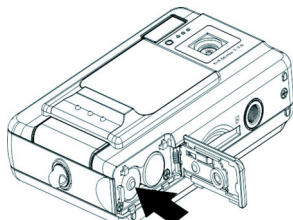

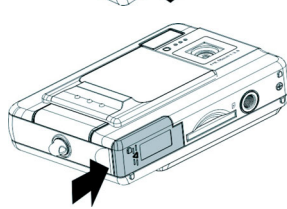

Benutzerhandbuch

## <span id="page-11-0"></span>**Ein- und Ausschalten der Kamera**

Drücken Sie den **Stromschalter** oben an der Kamera, um die Kamera einzuschalten.

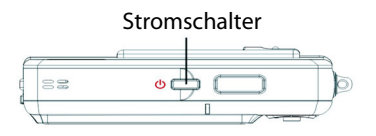

Drücken Sie den **Stromschalter** erneut, um die Kamera auszuschalten.

## <span id="page-11-1"></span>**Einstecken einer SD-Karte**

1. Richten Sie die SD-Karte entsprechend der Pfeilrichtung aus, wobei die Etikette der SD-Karte in Richtung der Kamerafrontseite zeigen muss. Stecken Sie dann die Karte bis zum Anschlag in den Steckplatz ein.

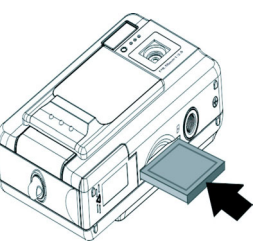

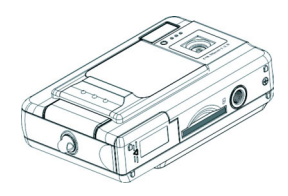

Hinweis: SD-Karten können nur in eine Richtung eingesteckt werden. Wenden Sie keine Gewalt an, falls die Karte sich nicht mühelos in den Steckplatz schieben lässt. Vergewissern Sie sich stattdessen, ob die Karte in die richtige Richtung zeigt.

## <span id="page-12-0"></span>**Verwenden der LCD-Anzeige**

Das LCD dient als Sucher und ermöglicht Ihnen das Einrichten von Bildern und Videos im Foto- bzw. Videomodus. Außerdem können Sie auf dem LCD Fotos und Videos im Wiedergabemodus anzeigen lassen. Darüber hinaus ermöglicht das LCD Ihnen, die Kameraeinstellungen über Bildschirmmenüs anzupassen.

Die verschiedenen Einstellungen der Kamera werden in Form von Symbolen auf dem LCD angezeigt.

<span id="page-12-1"></span>*Ändern der LCD-Einstellungen*

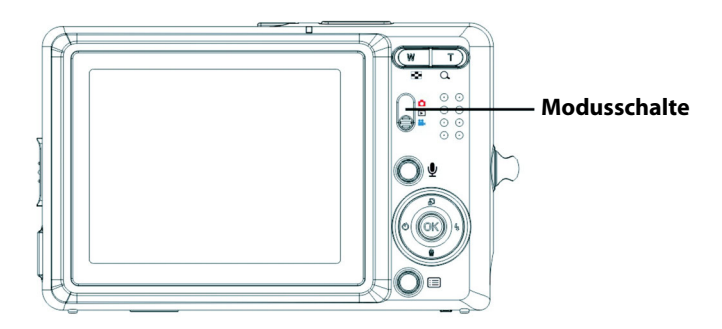

Das LCD wird mit seiner Standardeinstellung gestartet. Im Fotooder Videomodus:

- Drücken Sie einmal die **OK**-Taste, um den roten Rahmen einzuschalten.
- Drücken Sie noch einmal die **OK**-Taste, um den roten Rahmen und Symbole auszuschalten.
- Drücken Sie noch einmal die **OK**-Taste, um das LCD auszuschalten.
- Drücken Sie noch einmal die **OK**-Taste, um das LCD einzuschalten und die Symbole anzeigen zu lassen.

Im Wiedergabemodus:

- Drücken Sie die **OK**-Taste, um die Symbole auszublenden.
- Drücken Sie noch einmal die **OK**-Taste, um das LCD auszuschalten.
- Drücken Sie noch einmal die **OK**-Taste, um das LCD einzuschalten und die Symbole anzeigen zu lassen.

## <span id="page-13-0"></span>**Bedeutung der LCD-Symbole**

## **Jeder Modus verfügt über verschiedene Symbole, mit denen dessen Einstellungen angezeigt werden.**

## **Fotomodus**

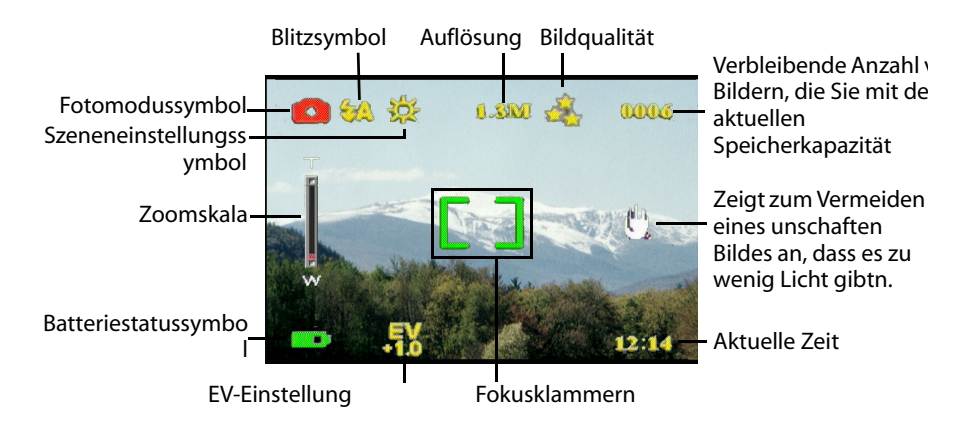

## **Wiedergabemodus**

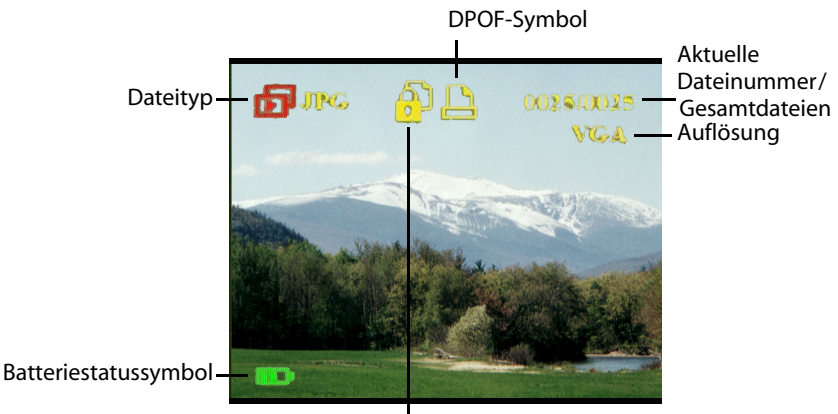

Schutzsymbol

## **Videomodus**

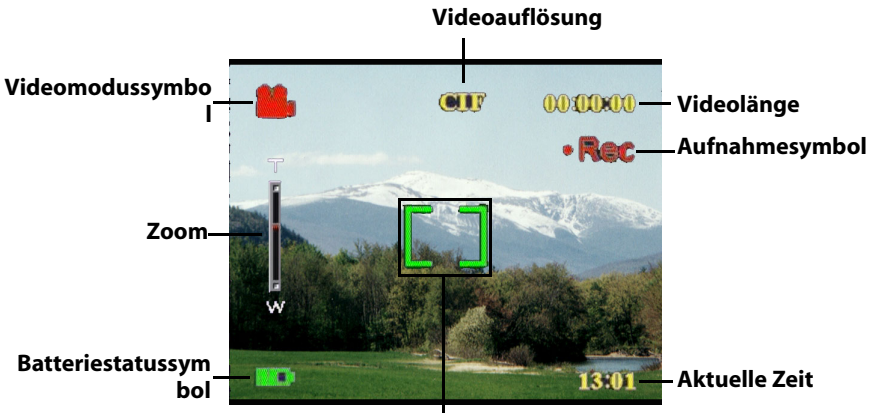

**Fokusklammern**

# <span id="page-16-0"></span>**Kapitel 3 Aufnehmen von Fotos oder Videos**

## <span id="page-16-1"></span>**Auswählen des Kameramodus**

Die Kamera verfügt über zwei Aufnahmemodi: Foto und Video. Verwenden Sie den Fotomodus, um Fotos und Töne aufzunehmen. Verwenden Sie den Videomodus, um Videos und Töne aufzunehmen.

Verwenden Sie den dritten Modus, den Wiedergabemodus, um Fotos und Videos anzuzeigen und Audiodateien wiederzugeben.

Verwenden Sie den **Modusschalter**, um zwischen den Modi umzuschalten.

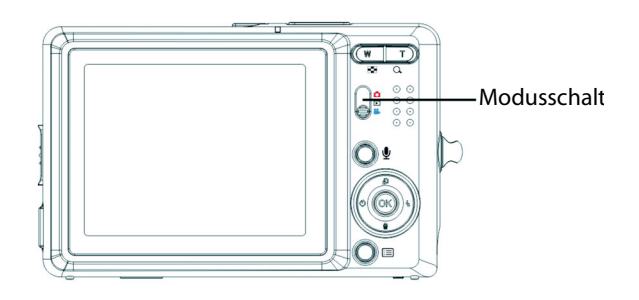

- Schieben Sie den Schalter in die obere Position, um den Fotomodus auszuwählen.
- Schieben Sie den Schalter in die mittlere Position, um den Wiedergabemodus auszuwählen.
- Schieben Sie den Schalter in die untere Position, um den Videomodus auszuwählen.

## <span id="page-16-2"></span>**Aufnehmen von Fotos**

- 1. Schalten Sie die Kamera ein. Vergewissern Sie sich, dass die Kamera sich im Fotomodus befindet.
- 2. Richten Sie das Bild mit Hilfe des LCDs ein.
- 3. Drücken Sie den **Auslöser**.

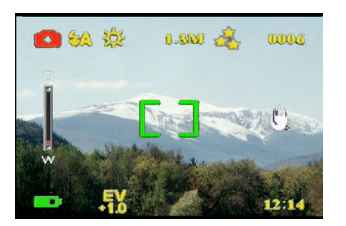

## <span id="page-16-3"></span>**Anpassen der Kameraeinstellungen mit den Bedientasten**

Sie können die Kameraeinstellungen anpassen, um bessere Bilder<br>aufzunehmen.

## <span id="page-17-0"></span>**Verwenden der digitalen Zoomfunktion**

Die Kamera verfügt über eine 8× digitale Zoomfunktion, die es Ihnen ermöglicht, Ihr Aufnahmeobjekt zu vergrößern, ohne sich ihm zu nähern.

- 1. Schalten Sie die Kamera ein. Vergewissern Sie sich, dass die Kamera sich im Foto- oder Videomodus befindet.
- 2. Richten Sie das Bild mit Hilfe des LCDs ein.
- 3. Drücken Sie die **Einzoom**-Taste, um den Zoomfaktor zu erhöhen und eine Nahaufnahme Ihres Objekts mit mehr Einzelheiten anzufertigen. Drücken Sie die **Auszoom**-Taste, um den Zoomfaktor zu verringern und ein weiteres Bild mit weniger Einzelheiten anzufertigen.

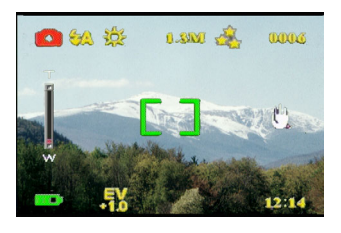

4. Drücken Sie den **Auslöser**, um das Bild aufzunehmen.

## <span id="page-17-1"></span>**Verwenden des Blitzes**

Die Blitzfunktion verfügt über drei Einstellungen für unterschiedliche Lichtverhältnisse. Drücken Sie mehrmals die Fünfrichtungstaste nach links, um die verschiedenen Blitzeinstellungen zu aktivieren.

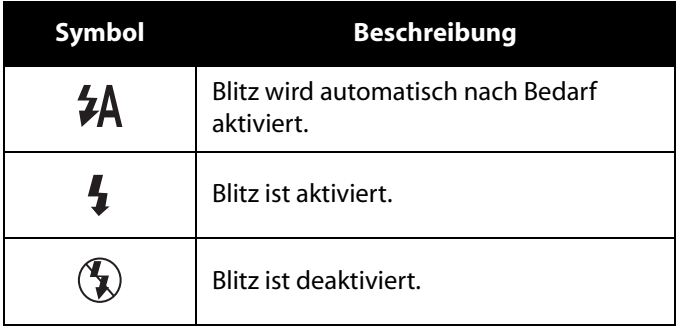

## **Verwenden des Selbstauslösers**

Der Selbstauslöser ermöglicht es Ihnen, zeitverzögert Fotos oder Videos aufzunehmen, was beispielsweise für Selbstporträts oder Gruppenfotos praktisch ist.

- 1. Schalten Sie die Kamera ein. Vergewissern Sie sich, dass die Kamera sich im Fotomodus befindet.
- 2. Stellen Sie die Kamera auf eine stabile Fläche z.B. ein Stativ oder einen Tisch und richten Sie das Bild ein.
- 3. Nehmen Sie beim Einrichten des Bildes bei Bedarf die Zoomoder Blitzeinstellungen vor.
- 4. Der Selbstauslöser verfügt über zwei Verzögerungseinstellungen. Drücken Sie einmal die **Rechte** Pfeiltaste, um den Selbstauslöser mit einer Verzögerung von zwei Sekunden einzustellen. Das Symbol wird angezeigt. Drücken Sie noch einmal die **Rechte**  Pfeiltaste, um die Verzögerung auf zehn Sekunden einzustellen. Das Symbol wird angezeigt.

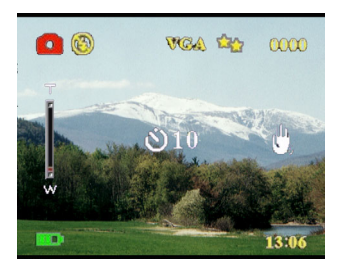

5. Drücken Sie den **Auslöser**. Die Zeit wird auf dem LCD heruntergezählt. Dabei blinkt die LED vorne an der Kamera ein Mal pro Sekunde.

Hinweis: Um den Selbstauslöser abzubrechen, drücken Sie die rechte Pfeiltaste, bis kein Symbol mehr angezeigt wird.

## <span id="page-18-0"></span>**Aufnehmen von Bildfolgen**

Sie können sehr rasche Bildfolgen aufnehmen, indem Sie die Bildfolgeneinstellung verwenden. Damit können Sie beispielsweise Fotos einer Handlungsabfolge aufnehmen.

- 1. Schalten Sie die Kamera ein. Vergewissern Sie sich, dass sich die Kamera im Fotomodus befindet.
- 2. Drücken Sie dreimal die **Rechte** Pfeiltaste, um die Bildfolgeneinstellung einzuschalten. Das Symbol wird angezeigt.
- 3. Richten Sie das Bild mit Hilfe des LCDs ein.
- 4. Drücken Sie den **Auslöser**.

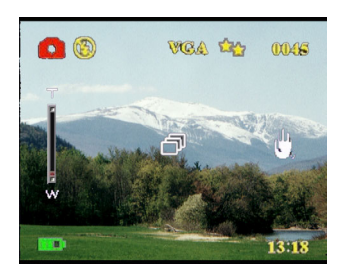

## <span id="page-19-0"></span>**Ändern der Fokuseinstellung**

Sie können die Fokuseinstellung der Kamera für verschiedene Bedingungen anpassen. Verwenden Sie die **Fokus**-Taste, um die Einstellung zu ändern.

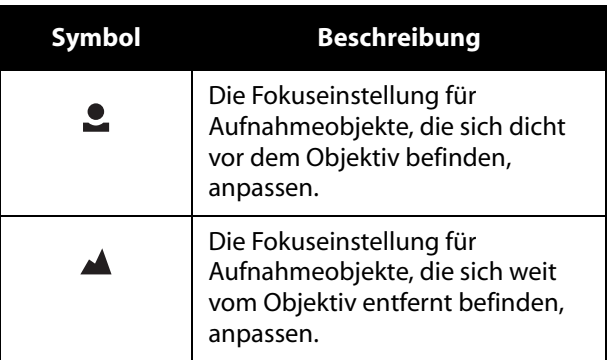

## <span id="page-19-1"></span>**Aufzeichnen von Videos**

- 1. Schalten Sie die Kamera ein. Vergewissern Sie sich, dass sich die Kamera im Videomodus befindet.
- 2. Richten Sie das Bild mit Hilfe des LCDs ein.
- 3. Drücken Sie den **Auslöser**. Die Videoaufzeichnung beginnt.
- 4. Drücken Sie erneut den **Auslöser**, um die Aufzeichnung zu beenden.

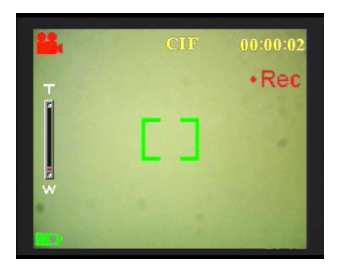

## <span id="page-20-0"></span>**Anpassen der Kameraeinstellungen über Menüs**

Sie können Einstellungen auch mit Hilfe der Bildschirmmenüs ändern. Dies ermöglicht Ihnen das Konfigurieren der Kameraeinstellungen, um Bilder mit optimaler Qualität aufzunehmen.

#### **Hinweis: Sie müssen das LCD einschalten, um auf die Bildschirmmenüs zuzugreifen.**

#### <span id="page-20-1"></span>**Verwenden der Szeneneinstellungen**

Verwenden Sie den Menüpunkt "Szene", um je nach den Lichtverhältnissen, in denen Sie Fotos aufnehmen, eine passende Einstellung auszuwählen. Gehen Sie wie folgt vor, um eine Szeneneinstellung auszuwählen:

- 1. Schalten Sie die Kamera ein und wechseln Sie in den Fotomodus.
- 2. Drücken Sie die **Menü**-Taste.
- 3. Drücken Sie die Fünfrichtungstaste nach links oder rechts, um in das **Foto**-Menü zu gelangen (bzw. in das **Video**-Menü im Videomodus).
- 4. Drücken Sie die Fünfrichtungstaste nach oben oder unten, um **Szene** zu markieren.
- 5. Drücken Sie die Fünfrichtungstaste nach rechts, um das **Szene**-Menü aufzurufen.
- 6. Drücken Sie die Fünfrichtungstaste nach oben oder unten, um eine Szenenoption auszuwählen:
	- Auto
	- Porträt
	- Landschaft
	- Nachtszene
	- Bewegung
	- Paaraufnahme
	- Sepia
	- SW
	- Rosa
	- Grün
	- Blau
- 7. Drücken Sie die **OK**-Taste, wenn Sie fertig sind.

**Hinweis: Im Videomodus stehen nur die Szenenoptionen Auto, Sepia und SW zur Verfügung.**

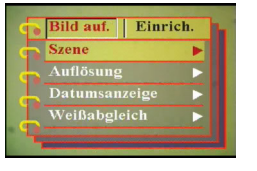

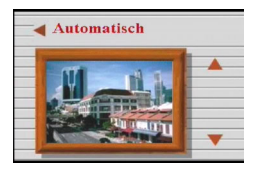

**16**

**Anpassen der Kameraeinstellungen über Menüs** Anpassen der Kameraeinstellungen über Menüs

## <span id="page-21-0"></span>**Einstellen der Auflösung**

Verwenden Sie den Menüpunkt "Auflösung", um die Bildauflösung wie folgt einzustellen:

- 1. Schalten Sie die Kamera ein und wechseln Sie in den Fotomodus.
- 2. Drücken Sie die **Menü**-Taste.
- 3. Drücken Sie die Fünfrichtungstaste nach links oder rechts, um in das **Foto**-Menü zu gelangen.
- 4. Drücken Sie die Fünfrichtungstaste nach oben oder unten, um **Auflösung** zu markieren.
- 5. Drücken Sie die Fünfrichtungstaste nach rechts, um das **Auflösung**-Untermenü zu öffnen.
- 6. Drücken Sie die Fünfrichtungstaste nach oben oder unten, um eine Option aus den Folgenden auszuwählen:
	- 12,0M
	- 10,0M
	- 5,0M
	- 3,1M
	- $-1,3M$
	- VGA
- 7. Drücken Sie die **OK**-Taste, wenn Sie fertig sind.

## <span id="page-21-1"></span>**Einstellen des Datumsaufdrucks**

Die Datumsaufdruck-Funktion ermöglicht das Drucken der Uhrzeit und des Datums auf Bildern. Gehen Sie wie folgt vor, um den Datumsaufdruck einzustellen:

- 1. Schalten Sie die Kamera ein und wechseln Sie in den Fotomodus.
- 2. Drücken Sie die **Menü**-Taste.
- 3. Drücken Sie die Fünfrichtungstaste nach links oder rechts, um in das **Foto**-Menü zu gelangen.
- 4. Drücken Sie die Fünfrichtungstaste nach oben oder unten, um **Datumsaufdruck** zu markieren.
- 5. Drücken Sie die Fünfrichtungstaste nach rechts, um das **Datumsaufdruck**-Menü zu öffnen.

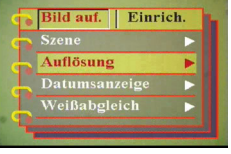

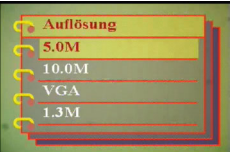

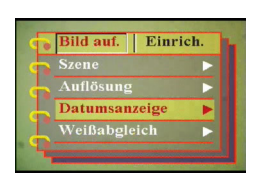

- 6. Drücken Sie die Fünfrichtungstaste nach oben oder unten, um eine Datumsaufdruckoption auszuwählen:
	- Datum und Zeit
	- Kein Aufdruck
	- Nur Datum
	- Nur Zeit
- 7. Drücken Sie die **OK**-Taste, wenn Sie fertig sind.

## <span id="page-22-0"></span>**Einstellen des Weißabgleichs**

Der Menüpunkt "Weißabgleich" ermöglicht es Ihnen, den voreingestellten Weißabgleich zu ändern, um ihn den Lichtverhältnissen, in denen Sie Fotos aufnehmen, anzupassen.

- 1. Schalten Sie die Kamera ein und wechseln Sie in den Fotomodus.
- 2. Drücken Sie die **Menü**-Taste.
- 3. Drücken Sie die Fünfrichtungstaste nach links oder rechts, um in das **Foto**-Menü zu gelangen.
- 4. Drücken Sie die Fünfrichtungstaste nach oben oder unten, um **Weißabgleich** zu markieren.
- 5. Drücken Sie die Fünfrichtungstaste nach rechts, um das **Weißabgleich**-Untermenü zu öffnen.
- 6. Drücken Sie die Fünfrichtungstaste nach oben oder unten, um eine Option aus den Folgenen auszuwählen:
	- Automatisch
	- Sonne
	- Bewölkt
	- Glühbirne
	- Fluoreszierend
- 7. Drücken Sie die **OK**-Taste, wenn Sie fertig sind.

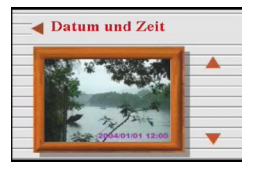

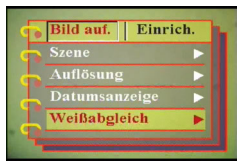

Anpassen der Kameraeinstellungen über Menüs

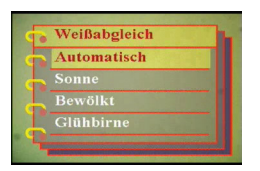

## <span id="page-23-0"></span>**Belichtungseinstellungen**

Über das Belichtungseinstellungsmenü können Sie die Menge des Lichts, das beim Aufnehmen von Bildern in die Kamera eindringt, einstellen. Der Belichtungswert wird als einzelne Zahl ausgedrückt, die von der Digitalkamera verwendet wird, um die richtige Kombination von Blende und

Verschlussgeschwindigkeit für eine optimale Bildqualität zu berechnen. Durch einen höheren Belichtungswert wird eine Aufnahme überbelichtet, wogegen sie durch einen geringeren Belichtungswert unterbelichtet wird. Die Belichtung kann von – 2.0 bis +2.0 angepasst werden. Der Wert wird auf dem LCD angezeigt. Gehen Sie wie folgt vor, um den Belichtungswert zu ändern.

- 1. Schalten Sie die Kamera ein und wechseln Sie in den Fotomodus.
- 2. Drücken Sie die **Menü**-Taste.
- 3. Drücken Sie die Fünfrichtungstaste nach links oder rechts, um in das **Foto**-Menü zu gelangen.
- 4. Drücken Sie die Fünfrichtungstaste nach oben oder unten, um **EV-Einstellung** zu markieren.
- 5. Drücken Sie die Fünfrichtungstaste nach rechts, um das **EV-Einstellung**- Untermenü aufzurufen.
- 6. Drücken Sie die Fünfrichtungstaste nach oben oder unten, um die Belichtung auf einen Wert von -2.0 bis +2.0 einzustellen. Wählen Sie **Normal** als Standardwert.
- 7. Drücken Sie die **OK**-Taste, wenn Sie fertig sind.

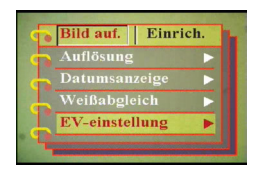

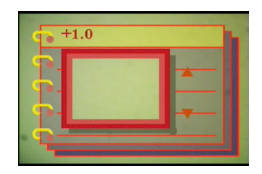

## <span id="page-24-0"></span>**Einstellen der Belichtungsserie**

Gehen Sie wie folgt vor, um die Belichtungsserie einzustellen:

- 1. Schalten Sie die Kamera ein und wechseln Sie in den Fotomodus.
- 2. Drücken Sie die **Menü**-Taste.
- 3. Drücken Sie die Fünfrichtungstaste nach links oder rechts, um in das **Foto**-Menü zu gelangen.
- 4. Drücken Sie die Fünfrichtungstaste nach oben oder unten, um **Belichtungsserie** zu markieren.
- 5. Drücken Sie die Fünfrichtungstaste nach rechts, um das **Belichtungsserie**-Untermenü aufzurufen.
- 6. Drücken Sie die Fünfrichtungstaste nach oben oder unten, um einen der folgenden Werte auszuwählen:
	- 0,3EV
	- 0,5EV
	- 1,0EV
- 7. Drücken Sie die **OK**-Taste, wenn Sie fertig sind.

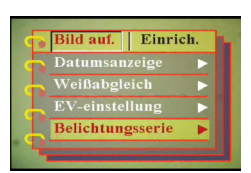

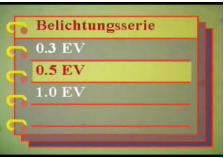

## <span id="page-25-0"></span>**Einstellen der Qualität**

Gehen Sie wie folgt vor, um die Foto- oder Videoqualität einzustellen:

- 1. Schalten Sie die Kamera ein und wechseln in den Fotooder Videomodus.
- 2. Drücken Sie die **Menü**-Taste.
- 3. Drücken Sie die Fünfrichtungstaste nach links oder rechts, um durch das **Foto**-Menü zu navigieren (bzw. durch das **Video**-Menü im Videomodus).

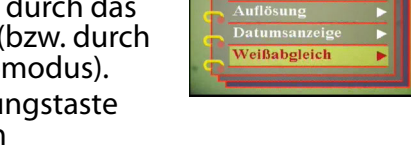

- 4. Drücken Sie die Fünfrichtungstaste nach oben oder unten, um **Bildqualität** im Fotomodus bzw. **Videoqualität** im Videomodus zu markieren.
- 5. Drücken Sie die Fünfrichtungstaste nach oben oder unten, um eine Qualitätsoption auszuwählen:
- Fotomodus
	- Basic 1:16
	- Besser 1:12
	- Beste 1:08
- Videomodus
	- CIF 20fps
	- CIF 30fps
	- VGA 15fps
	- VGA 24fps
- 6. Drücken Sie die **OK**-Taste, wenn Sie fertig sind.

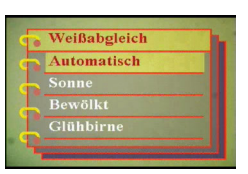

Einrich.

Bild auf.

 $21$ 

## <span id="page-26-0"></span>**Anpassen der Kamera**

Sie können die Kamera nach Ihren persönlichen Wünschen anpassen. Weitere Informationen hierzu erhalten Sie in den nachfolgenden Abschnitten.

#### <span id="page-26-1"></span>**Aktivieren des Soundeffekts**

Gehen Sie wie folgt vor, um den Soundeffekt zu aktivieren:

- 1. Schalten Sie die Kamera ein und wechseln Sie in den Fotomodus.
- 2. Drücken Sie die **Menü**-Taste.
- 3. Drücken Sie die Fünfrichtungstaste nach links oder rechts, um in das **Setup**-Menü zu gelangen.
- 4. Drücken Sie die Fünfrichtungstaste nach oben oder unten, um **Soundeffekt** zu markieren.
- 5. Drücken Sie die Fünfrichtungstaste nach rechts, um das **Soundeffekt**-Untermenü zu öffnen.
- 6. Drücken Sie die Fünfrichtungstaste nach oben oder unten, um **Ein** auszuwählen und den Soundeffekt zu aktivieren, oder um **Aus** auszuwählen und den Soundeffekt zu deaktivieren.
- 7. Drücken Sie die **OK**-Taste, wenn Sie fertig sind.

#### <span id="page-26-2"></span>**Einstellen des Startbilds**

Gehen Sie wie folgt vor, um das Startbild, das beim Einschalten der Kamera angezeigt werden soll, auszuwählen.

- 1. Schalten Sie die Kamera ein und wechseln Sie in den Fotomodus.
- 2. Drücken Sie die **Menü**-Taste.
- 3. Drücken Sie die Fünfrichtungstaste nach links oder rechts, um in das **Setup**-Menü zu gelangen.
- 4. Drücken Sie die Fünfrichtungstaste nach oben oder unten, um das **Startbild**- Untermenü zu markieren.

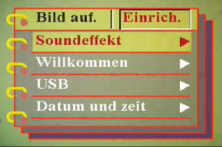

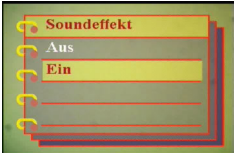

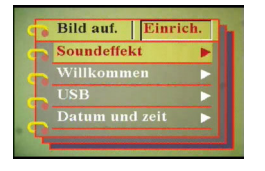

#### Benutzerhandbuch

- 5. Drücken Sie die Fünfrichtungstaste nach rechts, um das **Willkommen**-Untermenü aufzurufen.
- 6. Drücken Sie die Fünfrichtungstaste nach oben oder unten, um eine der folgenden Optionen auszuwählen:
	- Automatisch
	- Aus
	- Benutzer-Bild
- 7. Drücken Sie die **OK**-Taste, wenn Sie fertig sind.

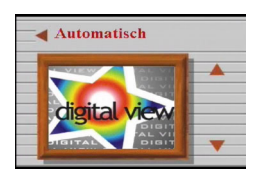

## <span id="page-28-0"></span>**Einstellen der USB-Optionen**

Verwenden Sie diese Option, um festzulegen, ob die Kamera beim Anschließen an einen PC als Speichergerät oder als Webkamera funktionieren soll. Siehe ["Ändern der USB-Einstellung" auf Seite 42](#page-47-2)  für weitere Informationen.

## <span id="page-28-1"></span>**Einstellen des Datums und der Zeit**

Verwenden Sie diese Option, um das Datum und die Uhrzeit wie folgt einzustellen:

- 1. Schalten Sie die Kamera ein und wechseln Sie in den Fotomodus.
- 2. Drücken Sie die **Menü**-Taste.
- 3. Drücken Sie die Fünfrichtungstaste nach links oder rechts, um in das **Setup**-Menü zu gehen.
- 4. Drücken Sie die Fünfrichtungstaste nach oben oder unten, um **Datum und Zeit** zu markieren.
- 5. Drücken Sie die Fünfrichtungstaste nach rechts, um das **Datum und Zeit**-Untermenü zu öffnen.
- 6. Drücken Sie die Fünfrichtungstaste nach links oder rechts, um zwischen den Datumsfeldern (JJ/MM/TT) und Zeitfeldern (HH:MM) zu wechseln.
- 7. Drücken Sie die Fünfrichtungstaste nach oben oder unten, um die Werte der Datums- und Zeitfelder zu ändern.
- 8. Drücken Sie die **OK**-Taste, wenn Sie fertig sind.

## <span id="page-28-2"></span>**Einstellen des TV-Ausgabemodus**

Verwenden Sie diese Option, um das TV-Ausgabeformat einzustellen. Siehe ["Einstellen des Ausgabemodus" auf Seite 43](#page-48-2) für weitere Informationen.

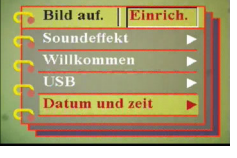

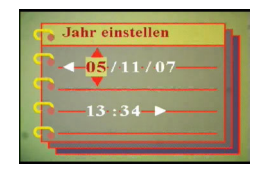

## <span id="page-29-0"></span>**Einstellen der Frequenz**

Verwenden Sie den Menüpunkt "Frequenz", um die Frequenz der Kamera einzustellen. Dieser Wert sollte der Frequenz der Stromversorgung an dem Ort entsprechen, an dem Sie die Kamera verwenden. Dadurch wird ein Flimmern beim Aufnehmen von Fotos oder Videos vermieden.

- 1. Schalten Sie die Kamera ein und wechseln Sie in den Fotomodus.
- 2. Drücken Sie die **Menü**-Taste.
- 3. Drücken Sie die Fünfrichtungstaste nach links oder rechts, um in das **Setup**-Menü zu gelangen.
- 4. Drücken Sie die Fünfrichtungstaste nach oben oder unten, um **Frequenz** zu markieren.
- 5. Drücken Sie die Fünfrichtungstaste nach rechts, um das **Frequenz**- Untermenü zu öffnen.
- 6. Drücken Sie die Fünfrichtungstaste nach oben oder unten, um 50Hz oder 60Hz auszuwählen.
- 7. Drücken Sie die **OK**-Taste, wenn Sie fertig sind.

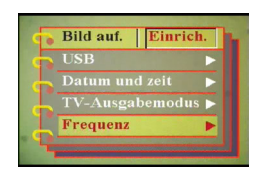

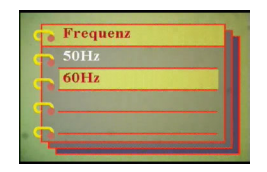

## <span id="page-30-0"></span>**Einstellen der automatischen Abschaltfunktion**

Mit Hilfe der automatischen Abschaltfunktion wird die Kamera nach der eingestellten Zeit automatisch ausgeschaltet, um Strom zu sparen. Gehen Sie wie folgt vor, um die Zeit für das automatische Abschalten einzustellen.

- 1. Schalten Sie die Kamera ein und wechseln Sie in den **Fotomodus**
- 2. Drücken Sie die **Menü**-Taste.
- 3. Drücken Sie die Fünfrichtungstaste nach links oder rechts, um in das **Setup**-Menü zu gelangen.
- 4. Drücken Sie die Fünfrichtungstaste nach oben oder unten, um **Auto-Ausschalten** zu markieren.
- 5. Drücken Sie die Fünfrichtungstaste nach rechts, um das **Auto-Auschalten**-Untermenü zu öffnen.
- 6. Drücken Sie die Fünfrichtungstaste nach oben oder unten, um eine der folgenden Optionen auszuwählen:
	- 1 Minute
	- 2 Minuten
	- 5 Minuten
	- Nie
- 7. Drücken Sie die **OK**-Taste, wenn Sie fertig sind.

## <span id="page-30-1"></span>**Einstellen der Sprache**

Gehen Sie wie folgt vor, um die Menüsprache einzustellen:

- 1. Schalten Sie die Kamera ein und wechseln Sie in den Fotomodus.
- 2. Drücken Sie die **Menü**-Taste.
- 3. Drücken Sie die Fünfrichtungstaste nach links oder rechts, um in das **Setup**-Menü zu gelangen.
- 4. Drücken Sie die Fünfrichtungstaste nach oben oder unten, um **Sprache** zu markieren.
- 5. Drücken Sie die Fünfrichtungstaste nach rechts, um das **Sprache**-Untermenü zu öffnen.

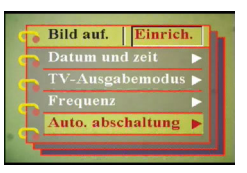

Anpassen der Kamera

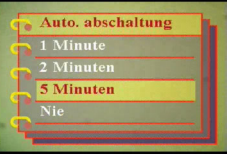

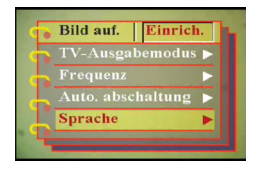

- 6. Drücken Sie die Fünfrichtungstaste nach oben oder unten, um eine der folgenden Optionen auszuwählen:
	- Englisch
	- Deutsch
	- Französisch
	- Italienisch
	- Spanisch
	- Holländisch
	- Tschechisch
	- Polnisch
	- Russisch
	- Chinesisch traditionell
	- Chinesisch vereinfacht
	- Koreanisch
	- Japanisch
	- Bulgarisch
	- Portugiesisch
- 7. Drücken Sie die **OK**-Taste, wenn Sie fertig sind.

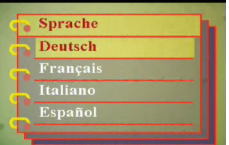

#### <span id="page-32-0"></span>**Wiederherstellen der Werkeinstellungen**

Verwenden Sie das Setup-Menü, um die Standardwerte der Kameraeinstellungen wie folgt wiederherzustellen:

- 1. Schalten Sie die Kamera ein und wechseln Sie in den Fotomodus.
- 2. Drücken Sie die **Menü**-Taste.
- 3. Drücken Sie die Fünfrichtungstaste<br>nach links oder rechts, um in das<br>**Setup**-Menü zu gelangen.
- **Setup**-Menü zu gelangen. 4. Drücken Sie die Fünfrichtungstaste nach oben oder unten, um **Werkeinstellung** zu markieren.
- 5. Drücken Sie die Fünfrichtungstaste nach rechts, um das **Werkeinstellung**-Untermenü zu öffnen.
- 6. Drücken Sie die Fünfrichtungstaste nach oben oder unten, um **Bestätigen** auszuwählen und die Kamera zurückzusetzen, oder wählen
- Sie **Abbrechen**, um den Vorgang abzubrechen. 7. Drücken Sie die **OK**-Taste, wenn Sie fertig sind. **Formatieren des Speichers**

<span id="page-32-1"></span>Folgen Sie den nachstehenden Schritten, um den Speicher der Kamera zu formatieren:

- 1. Schalten Sie die Kamera ein und wechseln Sie in den Fotomodus.
- 2. Drücken Sie die **Menü**-Taste.
- 3. Drücken Sie die Fünfrichtungstaste<br>nach links oder rechts, um in das<br>**Setup**-Menü zu gelangen.
- 4. Drücken Sie die Fünfrichtungstaste<br>nach oben oder unten, um **Formatieren** zu markieren.
- 5. Drücken Sie die Fünfrichtungstaste nach rechts, um das **Formatieren** Untermenü zu öffnen.
- 6. Drücken Sie den OBEREN oder UNTEREN Teil der Fünfrichtungstaste, um OK auszuwählen, damit der

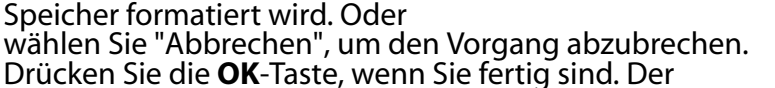

- 7. Drücken Sie die **OK**-Taste, wenn Sie fertig sind. Der<br>Speicher der Kamera wird formatiert. Alle Dateien inklusive geschützter Dateien werden gelöscht.
- Warnung: Das Formatieren des Speichers löscht alle im Speicher abgelegten Dateien. Vergessen Sie nicht, alle gewünschten Dateien vorab zu sichern.

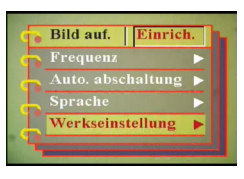

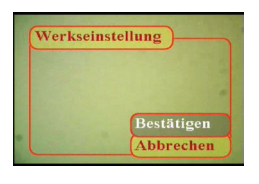

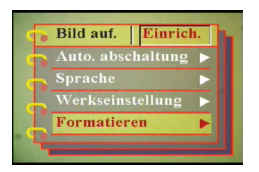

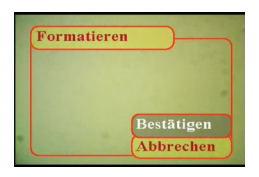

## <span id="page-33-0"></span>**Spielen auf dem Kamerabildschirm**

Als zusätzliche Funktion bietet die Kamera fünf Spiele. Sie können die Tasten und das LCD der Kamera verwenden, um Spiele zu spielen. Gehen Sie wie folgt vor, um ein Spiel auszuwählen:

- 1. Schalten Sie die Kamera ein und wechseln Sie in den Fotomodus.
- 2. Drücken Sie die **Menü**-Taste.
- 3. Drücken Sie die Fünfrichtungstaste nach links oder rechts, um in das **Spiel**-Menü zu gelangen.
- 4. Drücken Sie die Fünfrichtungstaste nach oben oder unten, um eines der folgenden Spiele zu markieren:
	- Magische Perlen
	- Glücksbringende 777
	- Lotterie
	- Boxman
	- Tiling
- 5. Drücken Sie die Fünfrichtungstaste nach rechts, um das Spiel auszuwählen und mit dem Spiel zu beginnen.
- 6. Sie können jederzeit die **Menü**-Taste drücken, um das Spiel zu beenden.

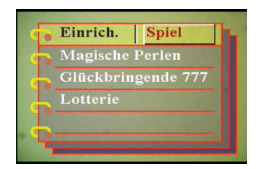

# <span id="page-34-1"></span><span id="page-34-0"></span>**Kapitel 4 Wiedergeben von Fotos oder Videos**

Stellen Sie den **Modusschalter** in die Mitte, um in den Wiedergabemodus zu wechseln.

Auf dem LCD-Bildschirm wird das zuletzt aufgenommene

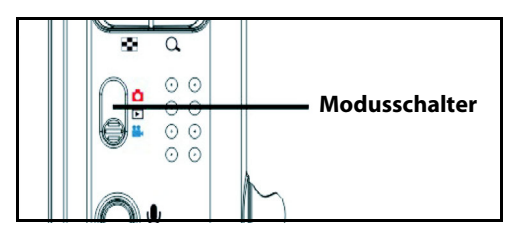

Bild angezeigt. Handelt es sich bei der zuletzt aufgenommenen Datei um einen Videoclip, wird das erste Bild des Videos auf dem Bildschirm angezeigt. Handelt es sich bei der zuletzt aufgenommenen Datei um eine Audiodatei, wird kein Bild angezeigt.

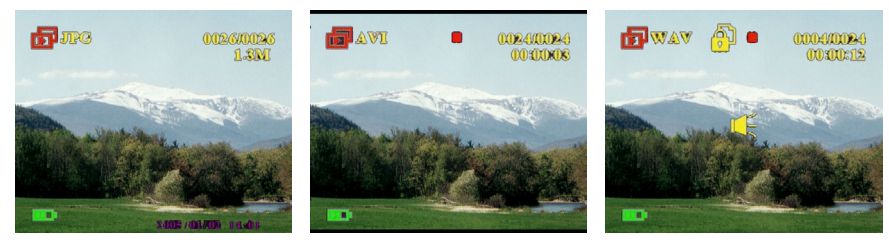

**Fotodatei Videodatei Audiodatei**

## **So durchsuchen Sie Ihre Fotos, Videoclips oder Audioclips:**

- 1. Drücken Sie auf der 5-Wege-Taste nach rechts oder links, um zur nächsten oder vorigen Datei zu gelangen.
- 2. Wenn die Datei ein Videoclip ist, dann drücken Sie bitte den Auslöser, um die Wiedergabe des Videoclips zu starten. Drücken Sie erneut die **OK**-Taste, um die Wiedergabe zu beenden. Der Wiedergabestatus wird zusammen mit dem Wiedergabesymbol auf dem Bildschirm angezeigt.

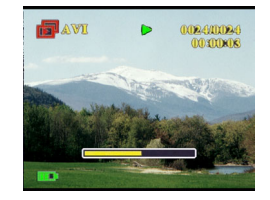

- 3. Wenn die Datei ein Audioclip ist, dann drücken Sie bitte den Auslöser, um die Wiedergabe des Audioclips zu starten. Drücken Sie erneut die **OK**-Taste, um die Wiedergabe zu beenden. Der Wiedergabestatus wird zusammen mit dem Wiedergabesymbol auf dem Bildschirm angezeigt.
- 4. Sie können einem Bild ein Sprachmemo hinzufügen, indem Sie die **Sprach**-Taste drücken. Drücken Sie erneut die Taste, um die Aufnahme zu beenden. Drücken Sie bitte den Auslöser, um ein Sprachmemo wiederzugeben. Siehe ["Löschen eines Sprachmemos" auf Seite 34](#page-39-0) für Informationen über das Löschen eines Sprachmemos.

## <span id="page-35-0"></span>**Vergrößern**

Sie können die digitale Zoomfunktion verwenden, um Bilder zu vergrößern und Einzelheiten besser zu erkennen. Drücken Sie die **Einzoom**-Taste, um ein Bild zu vergrößern. Drücken Sie die **Auszoom**-Taste, um das Zoomverhältnis zu verringern. Das Zoomverhältnis wird durch das Zoomfenster über dem Vorschaubild rechts unten auf dem Bildschirm angezeigt.

Das vergrößerte Bild wird anfangs zentriert auf dem LCD-Bildschirm angezeigt. Um die Ansicht zu schwenken und verschiedene Teile des vergrößerten Bilds zu betrachten, drücken Sie bitte die Fünfrichtungstaste nach links, rechts, oben oder unten. Unten rechts wird das

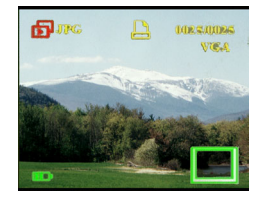

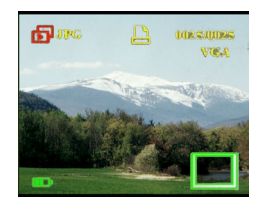

Miniaturbild mit hervorgehobenem Zoombereich angezeigt.

## <span id="page-36-0"></span>**Löschen von Dateien**

Im Wiedergabemodus können Sie mühelos Fotos oder Audio-/ Videodateien, mit denen Sie nicht zufrieden sind, löschen, bevor Sie Dateien auf den PC übertragen. Gehen Sie wie folgt vor, um unerwünschte Dateien zu löschen:

- 1. Verwenden Sie im Wiedergabemodus die Fünfrichtungstaste, um zu der Foto-, Audio- oder Videodatei zu gelangen, die Sie löschen möchten.
- 2. Drücken Sie die Fünfrichtungstaste nach oben, um das **Löschen**-Menü zu öffnen.
- 3. Verwenden Sie die Fünfrichtungstaste, um eine der folgenden Optionen auszuwählen:
	- Alle: Alle Dateien löschen.
	- Vorliegende: Die vorligende ausgewählte Datei löschen.

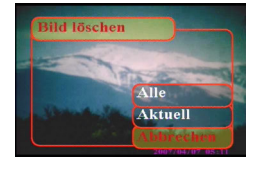

- Abbrechen: Den Löschvorgang abbrechen.
- 4. Drücken Sie die **OK**-Taste, um Ihre Auswahl zu bestätigen. Die ausgewählten Dateien werden u.U. gelöscht.

## <span id="page-36-1"></span>**Schützen von Dateien**

Gehen Sie wie folgt vor, um Fotos oder Audio-/Videodateien zu sperren und dadurch zu verhindern, dass sie versehentlich gelöscht werden:

- 1. Verwenden Sie im Wiedergabemodus die Fünfrichtungstaste, um zu der Foto-, Audio- oder Videodatei zu gelangen, die Sie schützen möchten.
- 2. Drücken Sie die Fünfrichtungstaste nach oben, um das Sperren**-Menü zu öffnen.**
- 3. Verwenden Sie die Fünfrichtungstaste, um eine der folgenden Optionen auszuwählen:
	- Vorliegende
	- Alle
	- Abbrechen
- 4. Drücken Sie die **OK**-Taste, um Ihre Auswahl zu bestätigen. Die ausgewählten Dateien werden u.U. geschützt.

Wenn die ausgewählte Datei bereits geschützt ist und die Fünfrichtungstaste nach oben gedrückt wird, wird das **Entsperren**-Menü angezeigt. Sie können die Sperre auf ähnliche Weise aufheben, wie Sie Dateien schützen.

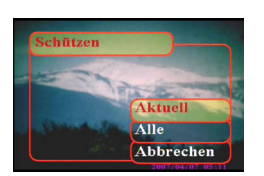

## <span id="page-37-0"></span>**Bearbeiten von Bildern**

Das Wiedergabemenü bietet verschiedene Optionen, die es Ihnen ermöglichen, Bilder durch das Ändern der Größe, Zuschneiden oder Drehen zu bearbeiten. Weitere Informationen hierzu finden Sie in den nachfolgenden Abschnitten.

# <span id="page-37-1"></span>**Ändern der Bildgröße**

Gehen Sie wie folgt vor, um die Größe eines Fotos zu ändern:

- 1. Verwenden Sie im Wiedergabemodus die Fünfrichtungstaste, um zu dem Bild zu gelangen, dessen Größe Sie ändern möchten.
- 2. Drücken Sie die **Menü**-Taste.
- 3. Drücken Sie die Fünfrichtungstaste nach links oder rechts, um in das **Bearbeiten**-Menü zu gelangen.
- 4. Drücken Sie die Fünfrichtungstaste nach oben oder unten, um **Größe ändern** zu markieren.

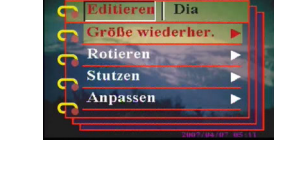

- 5. Drücken Sie die Fünfrichtungstaste nach rechts, um das **Größe ändern**-Untermenü zu öffnen.
- 6. Drücken Sie die Fünfrichtungstaste nach oben oder unten, um eine Größenänderungsoption auszuwählen: VGA, 1,3M, 3,1M oder 5,0M.
- 7. Drücken Sie die **OK**-Taste, wenn Sie fertig sind.

## <span id="page-37-2"></span>**Drehen von Bildern**

Gehen Sie wie folgt vor, um ein Bild zu drehen:

- 1. Verwenden Sie im Wiedergabemodus die Fünfrichtungstaste, um zu dem Bild zu gelangen, das Sie drehen möchten.
- 2. Drücken Sie die **Menü**-Taste.
- 3. Drücken Sie die Fünfrichtungstaste nach links oder rechts, um in das **Bearbeiten**-Menü zu gelangen.
- 4. Drücken Sie die Fünfrichtungstaste nach oben oder unten, um **Rotieren** zu markieren.
- 5. Drücken Sie die Fünfrichtungstaste nach rechts, um das **Rotieren**-Untermenü zu öffnen.

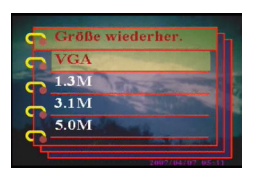

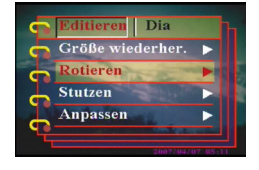

#### Kapitel 4 Wiedergeben von Fotos oder Videos

- 6. Drücken Sie die Fünfrichtungstaste nach oben oder unten, um eine der folgenden Optionen auszuwählen:
	- Rotieren
	- Speichern
	- Abbrechen
- 7. Drücken Sie die **OK**-Taste, wenn Sie fertig sind.

#### <span id="page-38-0"></span>**Zuschneiden von Dateien**

Die Zuschnittfunktion ermöglicht es Ihnen, unerwünschte Teile eines Bilds abzuschneiden. Gehen Sie wie folgt vor, um ein Bild zuzuschneiden:

- 1. Verwenden Sie im Wiedergabemodus die Fünfrichtungstaste, um zu dem Bild zu gelangen, das Sie zuschneiden möchten.
- 2. Drücken Sie die **Menü**-Taste.
- 3. Drücken Sie die Fünfrichtungstaste nach links oder rechts, um in das **Bearbeiten**-Menü zu gelangen.
- 4. Drücken Sie die Fünfrichtungstaste nach oben oder unten, um **Zuschneiden** zu markieren.
- 5. Drücken Sie die Fünfrichtungstaste nach rechts, um das **Zuschneiden**-Untermenü zu öffnen.
- 6. Drücken Sie die Fünfrichtungstaste nach oben oder unten, um eine der folgenden Optionen auszuwählen:
	- $-4:3$
	- 3:2
- 7. Drücken Sie die Fünfrichtungstaste nach rechts, um mit dem Zuschneiden zu beginnen.
- 8. Das Zuschnittfenster wird auf dem Bild angezeigt. Verwenden Sie die Fünfrichtungstaste, um das Zuschnittfenster zu verschieben und den Bereich auszuwählen, der zugeschnitten werden soll.
- 9. Drücken Sie die **OK**-Taste, wenn Sie fertig sind.

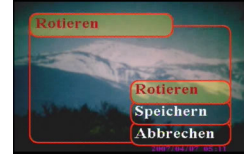

Bearbeiten von Bildern

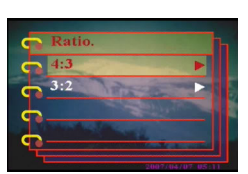

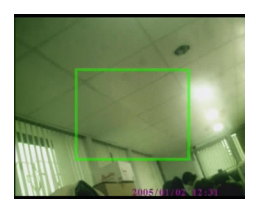

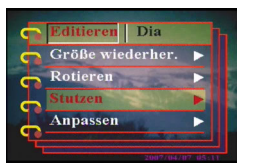

## <span id="page-39-0"></span>**Löschen eines Sprachmemos**

Sie können das Wiedergabemenü verwenden, um ein Sprachmemo eines Bildes zu löschen. Gehen Sie wie folgt vor, um ein Sprachmemo zu löschen:

- 1. Verwenden Sie im Wiedergabemodus die Fünfrichtungstaste, um zu einem gewünschten Bild mit einem Sprachmemo zu gelangen.
- 2. Drücken Sie die **Menü**-Taste.
- 3. Drücken Sie die Fünfrichtungstaste nach links oder rechts, um in das **Bearbeiten**-Menü zu gelangen.
- 4. Drücken Sie die Fünfrichtungstaste nach oben oder unten, um **Sprachmemo** zu markieren.
- 5. Drücken Sie die Fünfrichtungstaste nach rechts, um das **Sprachmemo** - Untermenü zu öffnen.
- 6. Wählen Sie **Löschen**, um das Sprachmemo des Bildes zu löschen, oder wählen Sie **Abbrechen**, um den Vorgang abzubrechen.
- 7. Drücken Sie die **OK**-Taste, wenn Sie fertig sind.

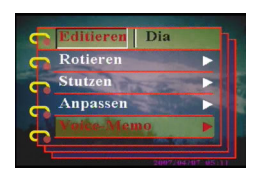

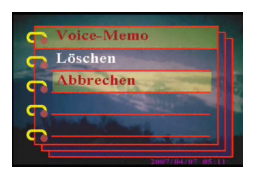

## <span id="page-40-0"></span>**Verwendung der Diavorführfunktion**

Die Diashowfunktion der Kamera ermöglicht es Ihnen, alle Bilder automatisch auf dem LCD-Bildschirm anzeigen zu lassen. Sie können die Diashow durch Einstellen des Anzeigeintervalls, der Richtung etc. anpassen.

**Hinweis: Audio-/Videodateien werden bei einer Diashow nicht wiedergegeben. Bei einer Diashow wird der erste Bildrahmen eines Videoclips angezeigt.**

Gehen Sie wie folgt vor, um eine Diashow einzustellen:

## <span id="page-40-1"></span>**Auswählen des Startpunkts**

Gehen Sie wie folgt vor, um den Startpunkt für die Diashow festzulegen:

- 1. Drücken Sie die **Menü**-Taste.
- 2. Drücken Sie die Fünfrichtungstaste nach links oder rechts, um in das **Dia**- Menü zu gelangen.
- 3. Drücken Sie die Fünfrichtungstaste nach oben oder links, um **Show** zu markieren.
- 4. Drücken Sie die Fünfrichtungstaste nach rechts, um das **Show**- Untermenü zu öffnen.
- 5. Drücken Sie die Fünfrichtungstaste nach oben oder unten, um eine der folgenden Optionen auszuwählen:
	- Ab dem vorliegenden
	- Ab dem ersten
	- Ab dem letzten
- 6. Drücken Sie die **OK**-Taste, wenn Sie fertig sind.

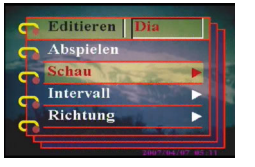

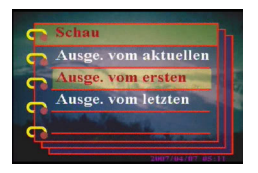

## <span id="page-41-0"></span>**Einstellen des Anzeigeintervalls**

Gehen Sie wie folgt vor, um das Intervall zwischen aufeinanderfolgenden Bildern der Diashow einzustellen:

- 1. Drücken Sie die **Menü**-Taste.
- 2. Drücken Sie die Fünfrichtungstaste nach links oder rechts, um in das Menü **Dia** zu gelangen.
- 3. Drücken Sie die Fünfrichtungstaste nach oben oder unten, um **Intervall** zu markieren.
- 4. Drücken Sie die Fünfrichtungstaste nach rechts, um das **Intervall** - Untermenü zu öffnen.
- 5. Drücken Sie die Fünfrichtungstaste nach oben oder unten, um eine der folgenden Intervalloptionen auszuwählen:
	- 1 Sek.
	- 3 Sek.
	- 5 Sek.
- 6. Drücken Sie die **OK**-Taste, wenn Sie fertig sind.

## <span id="page-41-1"></span>**Einstellen der Richtung**

Gehen Sie wie folgt vor, um die Richtung einzustellen, in der bei der Diashow Bilder angezeigt werden:

- 1. Drücken Sie die **Menü**-Taste.
- 2. Drücken Sie die Fünfrichtungstaste nach links oder rechts, um in das **Dia** - Menü zu gelangen.
- 3. Drücken Sie die Fünfrichtungstaste nach oben oder unten, um **Richtung** zu markieren.
- 4. Drücken Sie die Fünfrichtungstaste nach rechts, um das **Richtung** - Untermenü zu öffnen.
- 5. Drücken Sie die Fünfrichtungstaste nach oben oder unten, um eine der folgenden Optionen auszuwählen:
	- Rückwärts
	- Vorwärts
- 6. Drücken Sie die **OK**-Taste, wenn Sie fertig sind.

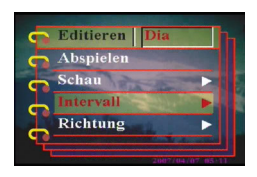

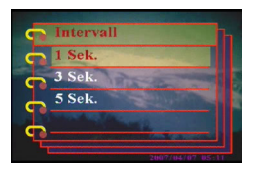

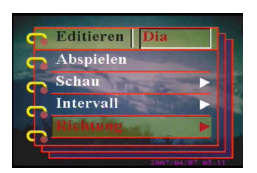

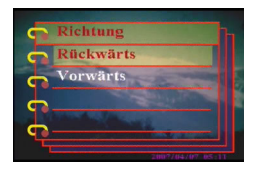

## <span id="page-42-0"></span>**Wiederholen der Diashow**

Gehen Sie wie folgt vor, um die Diashow wiederholt ablaufen zu lassen:

- 1. Drücken Sie die **Menü**-Taste.
- 2. Drücken Sie die Fünfrichtungstaste nach links oder rechts, um in das **Dia**- Menü zu gelangen.
- 3. Drücken Sie die Fünfrichtungstaste nach oben oder unten, um **Wiederholen** zu markieren.
- 4. Drücken Sie die Fünfrichtungstaste nach rechts, um das **Wiederholen**- Untermenü zu öffnen.
- 5. Drücken Sie die Fünfrichtungstaste nach oben oder unten, um **Ja** auszuwählen und die Diashow zu<br>wiederholen, oder wählen Sie **Nein**, um die Diashow nur ein Mal ablaufen zu lassen.
- 6. Drücken Sie die **OK**-Taste, wenn Sie fertig sind.

## <span id="page-42-1"></span>**Starten der Diashow**

Nach dem Einstellen der Diashow können Sie die Diashow starten. Gehen Sie wie folgt vor, um die Diashow zu starten:

- 1. Drücken Sie die **Menü**-Taste.
- 2. Drücken Sie die Fünfrichtungstaste nach links oder rechts, um in das **Dia**- Menü zu gelangen.
- 3. Drücken Sie die Fünfrichtungstaste nach oben oder unten, um **Wiedergabe** zu markieren.
- 4. Drücken Sie die **OK**-Taste.Die Diashow beginnt. Sie können jederzeit die **OK**-Taste drücken, um die Diashow zu beenden.

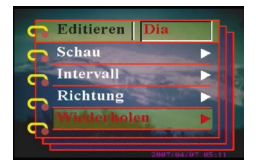

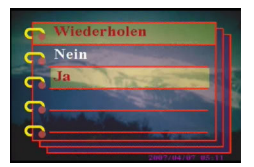

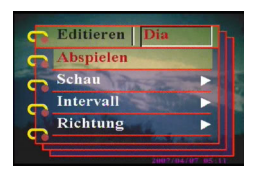

## <span id="page-43-0"></span>**Bestellen von Ausdrucken**

Sie können Druckinformationen zum Ausdrucken der aufgenommenen digitalen Bilder einstellen. Weitere Informationen hierzu finden Sie in den nachfolgenden Abschnitten.

## <span id="page-43-1"></span>**Verwenden des DPOF**

DPOF (Digital Print Order Format) bezieht sich auf ein Format, das verwendet wird, um die Angaben zu dem Drucken von Bildern aufzuzeichnen. Gehen Sie wie folgt vor, um die DPOF-Informationen für ein ausgewähltes Bild festzulegen:

- 1. Verwenden Sie im Wiedergabemodus die Fünfrichtungstaste, um zu einem gewünschten Bild zu gelangen.
- 2. Drücken Sie die **Menü**-Taste.
- 3. Drücken Sie die Fünfrichtungstaste nach links oder rechts, um in das **Drucken**-Menü zu gelangen.
- 4. Drücken Sie die Fünfrichtungstaste nach oben oder unten, um **DPOF** zu markieren.
- 5. Drücken Sie die Fünfrichtungstaste nach rechts, um das **DPOF**- Untermenü zu öffnen.
- 6. Verwenden Sie die Fünfrichtungstaste, um **Vorliegend** auszuwählen und die DPOF-Informationen für das vorliegende Bild einzustellen, oder wählen Sie **Zurücksetzen**, um die DPOF-Informationen für das Bild zu verwerfen.
- 7. Drücken Sie die **OK**-Taste.

Die DPOF-Informationen werden mit dem Bild, das mit dem DPOF-Symbol angezeigt wird, gespeichert. Diese Informationen ermöglichen es Ihnen, das Bild von einem DPOF-kompatiblen Drucker drucken zu lassen.

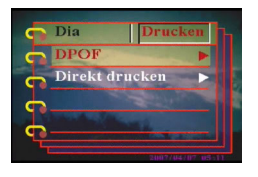

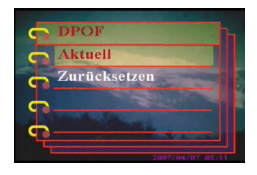

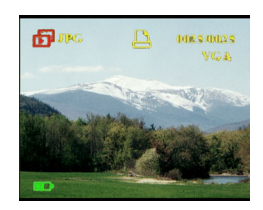

## <span id="page-44-0"></span>**Verwenden der Direktdruckfunktion**

Sie können auch über die USB-Schnittstelle einen Drucker an die Kamera anschließen und Bilder direkt ausdrucken. Gehen Sie wie folgt vor, um die Anzahl der Ausdrucke eines Bildes einzustellen:

- 1. Verwenden Sie im Wiedergabemodus die Fünfrichtungstaste, um zu einem gewünschten Bild zu gelangen.
- 2. Drücken Sie die **Menü**-Taste.
- 3. Drücken Sie die Fünfrichtungstaste nach links oder rechts, um in das **Drucken**-Menü zu gelangen.
- 4. Drücken Sie die Fünfrichtungstaste nach oben oder unten, um **Direkt drucken** zu markieren.
- 5. Drücken Sie die Fünfrichtungstaste nach rechts, um das **Direkt drucken**- Untermenü zu öffnen.
- 6. Verwenden Sie die Fünfrichtungstaste, um **Vorliegend**  auszuwählen und das vorliegende Bild zu drucken, oder wählen Sie **Abbrechen**, um den Vorgang abzubrechen.
- 7. Drücken Sie die **OK**-Taste.
- 8. Verwenden Sie die Fünfrichtungstaste, um die Option **Kopien** auszuwählen und die Anzahl der zu druckenden Exemplare einzustellen, indem Sie die Links- oder Rechtstaste drücken.
- 9. Wählen Sie die Option **Drucken** und drücken Sie die **OK**-Taste, um mit dem Drucken zu beginnen.

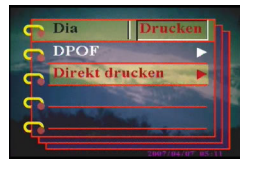

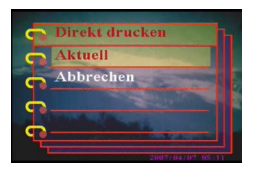

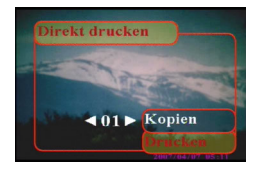

## <span id="page-46-0"></span>**Kapitel 5 Anschließen an einen PC oder ein Fernsehgerät**

In diesem Kapitel wird beschrieben, wie Sie die Kamera zum Anzeigen Ihrer Bilder und Videos an ein TV-Gerät oder zum Übertragen Ihrer Dateien an einen PC anschließen.

## <span id="page-46-1"></span>**Anschließen an einen PC**

Sie können die Kamera über den USB-Anschluss mit einem PC verbinden und Bilder zu dem PC übertragen. Außerdem können Sie die Kamera als Webkamera für z.B. Videokonferenzsitzungen verwenden. Weitere Informationen hierzu finden Sie in den nachfolgenden Abschnitten.

## <span id="page-46-2"></span>**Installieren der Software**

Die mit der Kamera mitgelieferte Software-CD enthält den Treiber, der benötigt wird, um die Kamera als Webkamera zu verwenden und Daten von der Kamera zu übertragen. Außerdem enthält sie verschiedene Programme, die Sie bei der Wiedergabe und Bearbeitung Ihrer digitalen Fotos und Videos unterstützen. Gehen Sie wie folgt vor, um die Software zu installieren:

- 1. Legen Sie die CD in das CD-Laufwerk Ihres PCs ein. Das CD-Menü wird angezeigt.
- 2. Wählen Sie eine der folgenden Optionen:
	- Digitalkameratreiber
	- Ulead Photo Explorer 8.0SE
	- Ulead Video Studio 7.0SE
	- Ulead Cool 360
	- Acrobat Reader
	- Benutzerhandbuch
- 3. Klicken Sie auf **Installieren**, um den Installationsvorgang zu starten. Befolgen Sie die Bildschirmanweisungen, um die Installation fertig zu stellen.

**42**

Benutzerhandbuch

## <span id="page-47-2"></span><span id="page-47-0"></span>**Ändern der USB-Einstellung**

Sie können die Kamera als Speichergerät verwenden und sie zum Übertragen der Fotos zum PC verwenden. Außerdem können Sie die Kamera als Webkamera für Videokonferenzsitzungen verwenden. Gehen Sie wie folgt vor, um die USB-Einstellung vorzunehmen:

- 1. Drücken Sie im Fotomodus die **Menü** Taste, um das Menü zu öffnen.
- 2. Drücken Sie die Fünfrichtungstaste nach links oder rechts, um in das **Setup**-Menü zu gelangen.
- 3. Drücken Sie die Fünfrichtungstaste nach oben oder unten, um **USB** zu markieren.
- 4. Drücken Sie die Fünfrichtungstaste nach rechts, um das **USB**-Untermenü zu öffnen.
- 5. Drücken Sie die Fünfrichtungstaste nach oben oder unten, um eine der folgenden Optionen auszuwählen:
	- Speichergerät
	- PC-Kamera
- 6. Drücken Sie die **OK**-Taste, wenn Sie fertig sind.

## <span id="page-47-1"></span>**Anschließen des USB-Kabels**

Gehen Sie wie folgt vor, um die Kamera an einen PC anzuschließen:

- 1. Schalten Sie die Kamera ein.
- 2. Verbinden Sie mit dem mitgelieferten USB-Kabel die Digitalkamera mit dem Computer.
- 3. Das LCD zeigt "Speichergerät" oder "PC-Kamera" an und schaltet sich dann aus. Alle Kameratasten sind deaktiviert.

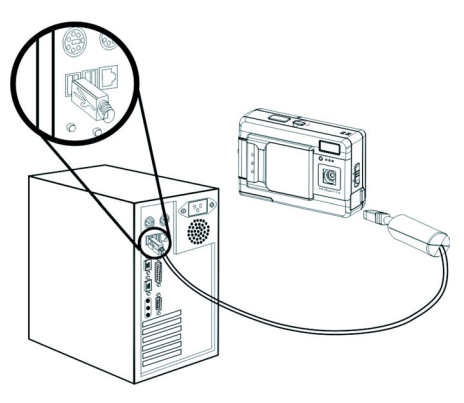

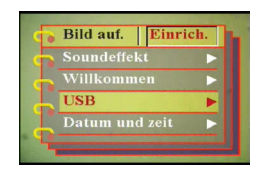

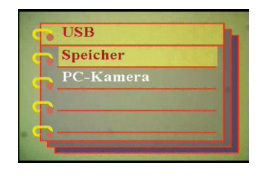

## <span id="page-48-0"></span>**Anschließen an ein TV-Gerät**

Sie können die Digitalkamera an ein TV-Gerät anschließen und den TV-Bildschirm verwenden, um Ihre Fotos anzuzeigen und Ihre Videos wiederzugeben.

## <span id="page-48-2"></span><span id="page-48-1"></span>**Einstellen des Ausgabemodus**

Bevor Sie die Kamera an ein Fernsehgerät anschließen, müssen Sie den TV-Ausgabemodus einstellen, um sicherzustellen, dass er dem Ihres TV-Geräts entspricht. Gehen Sie wie folgt vor, um den TV-Ausgabemodus einzustellen:

- 1. Drücken Sie im Fotomodus die **Menü** Taste, um das Menü zu öffnen.
- 2. Drücken Sie die Fünfrichtungstaste nach links oder rechts, um in das **Setup**-Menü zu gelangen.
- 3. Drücken Sie die Fünfrichtungstaste nach oben oder unten, um **TV-Ausgabemodus** zu markieren.
- 4. Drücken Sie die Fünfrichtungstaste nach rechts, um das **TV-Ausgabemodus**-Untermenü zu öffnen.
- 5. Drücken Sie die Fünfrichtungstaste nach oben oder unten, um **NTSC** oder **PAL** auszuwählen.
- 6. Drücken Sie die **OK**-Taste, wenn Sie fertig sind.

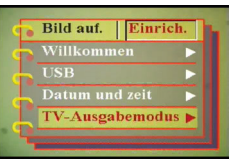

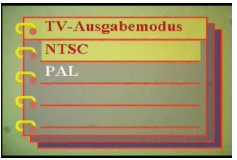

## <span id="page-49-0"></span>**Anzeigen von Bildern auf dem TV-Gerät**

Gehen Sie wie folgt vor, um Fotos und Videos auf dem TV-Gerät wiederzugeben:

- 1. Schalten Sie die Kamera ein und stellen den Modusschalter in den Wiedergabemodus.
- 2. Verbinden Sie den TV-Ausgangsanschluss Ihrer Digitalkamera mit den Audio-/Video-Eingangsanschlüssen Ihres Fernsehgeräts, indem Sie das mitgelieferte AV-Kabel verwenden. Der LCD-Bildschirm schaltet sich aus.

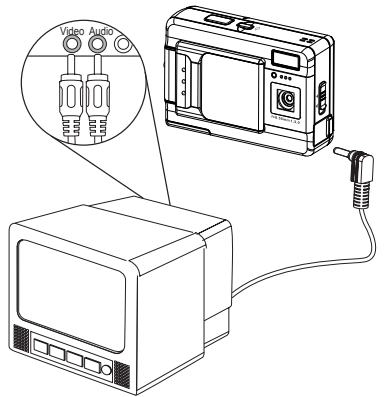

3. Gehen Sie wie unter ["Wiedergeben von Fotos oder Videos"](#page-34-1)  [auf Seite 29](#page-34-1) beschrieben vor, um die Dateien auf Ihrer Kamera wiederzugeben.

## <span id="page-50-1"></span><span id="page-50-0"></span>**Technische Daten**

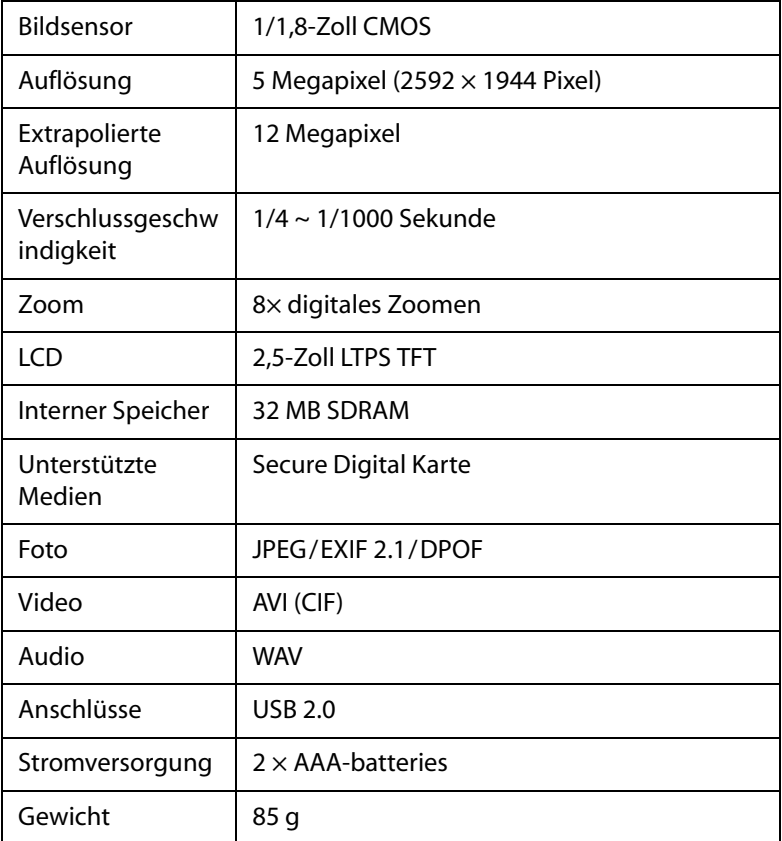

## <span id="page-51-0"></span>**Fehlermeldungen**

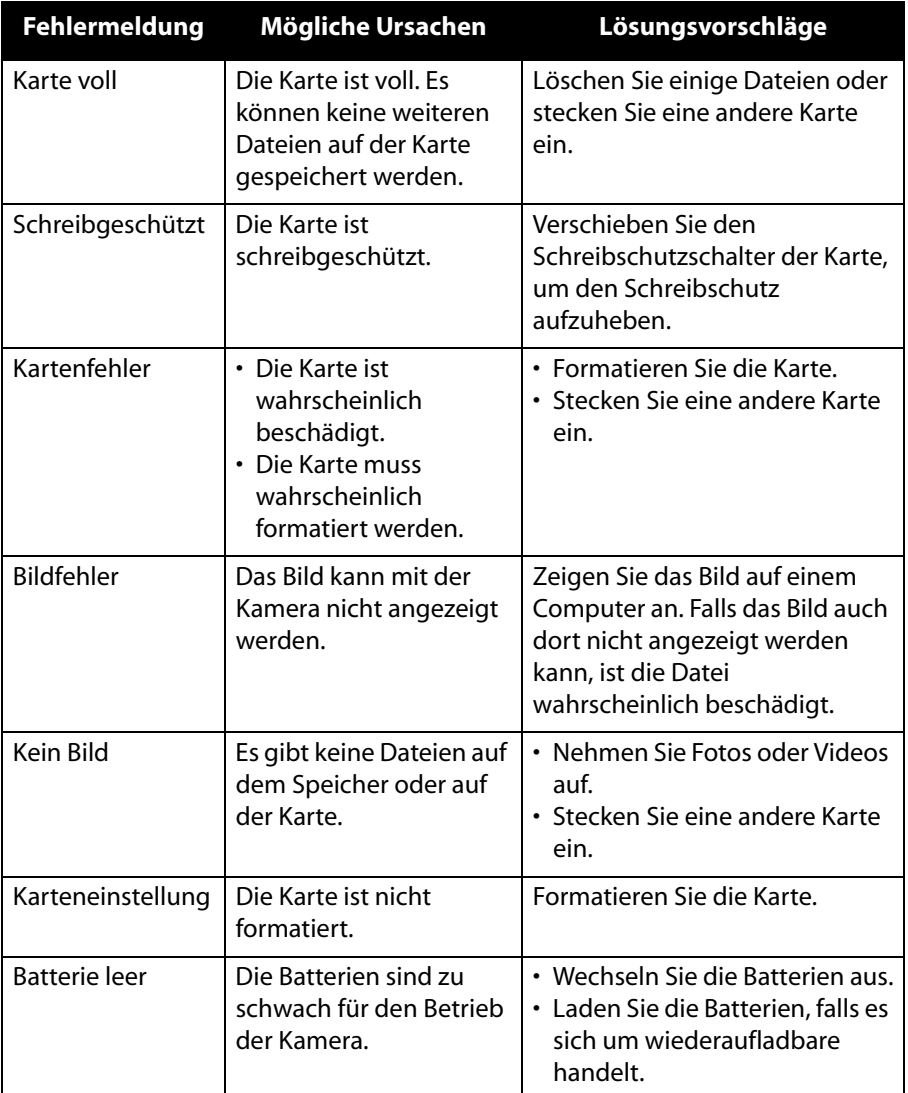